# Drahtlosnetzwerk "UKER-Patienteninternet"

### Anmeldung am Tablet oder Smartphone

- 1 Wählen Sie unter Ihren Netzwerken das Drahtlosnetzwerk "UKER-Patienteninternet" aus. Meist finden Sie die verfügbaren Netzwerke unter den Einstellungen in Ihrem mobilen Endgerät.
- 2 Geben Sie Ihre Zugangsdaten ein, die Sie am Kassenautomaten erhalten haben.
- 3 Es ist möglich, dass Sie sich bei einem erneuten Besuch neu anmelden müssen.

#### In folgenden Bereichen / Gebäuden steht WLAN zur Verfügung:

- $\blacksquare$  Augenklinik
- $\Box$ Chirurgische Klinik
- **Tale** Frauenklinik/Geburtshilfe
- **T** Hautklinik
- H Herzchirurgische Klinik
- HNO-Klinik
- **T** Kinder- und Jugendklinik
- Medizinische Klinik 1
- Medizinische Klinik 2
- Medizinische Klinik 3
- Medizinische Klinik 4
- Medizinische Klinik 5
- Neurochirurgische Klinik
- $\mathcal{L}_{\mathcal{A}}$ Neurologische Klinik
- Nuklearmedizinische Klinik
- Psychiatrische und Psychotherapeutische Klinik
- Strahlenklinik  $\Box$
- **The State** Zahn-Mund-Kieferklinik

#### **Gebühr/Tag (Flatrate) 1,00 EUR**

Eine bestimmte Übertragungsgeschwindigkeit kann nicht garantiert werden. Wir bitten Sie um Verständnis, dass nicht alle Funktionen, die Sie von Ihrem Internetanschluss zu Hause kennen, zur Verfügung stehen; diese können auch nicht im Einzelfall freigeschaltet werden!

Im übrigen gelten die Allgemeinen Nutzungsbedingungen. Haben Sie Fragen, so wenden Sie sich bitte an die kostenfreie Servicerufnummer "55 555".

Die SSID (Netzwerkname) "UKER-Patienteninternet" steht als WLAN-Netz den Patienten zur Verfügung.

# Bleiben Sie in Verbindung

 $\mathsf{U}\mathsf{\Pi}\mathsf{F}\mathsf{Y}$  Harmonize

Bedienungsanleitung für das Patienten-Internet

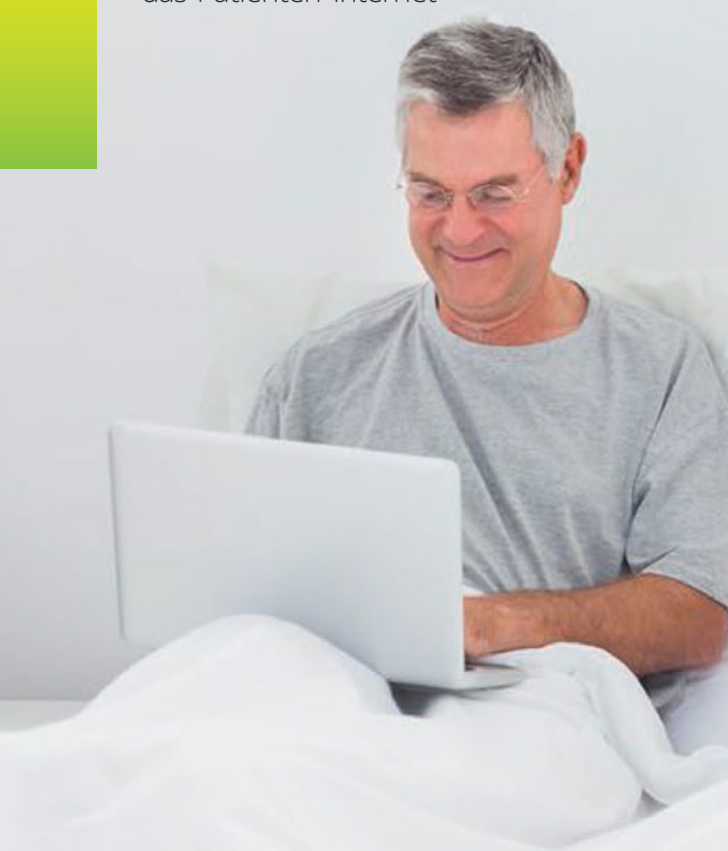

# Allgemeine Informationen

Mit dem Patienten-WLAN können Sie im Internet surfen, E-Mails senden und empfangen sowie ü ber IPSEC Verbindung zu Ihrem Firmennetzwerk aufbauen.(\*)

Zur Nutzung des Patienten-WLANs benötigen Sie eine HiMed Multimedia-Karte sowie Ihre individuellen Zugangsdaten, welche Sie als Voucher am Kassenautomaten erhalten.

Informationen zu Erwerb und Funktionen der Multimedia-Karte finden Sie in der Bedienungsanleitung zum Patiententelefon. Sofern Sie nur die Funktion WLAN nutzen wollen, stecken Sie die Telefonkarte bitte nicht in das Patiententelefon, da Ihnen ansonsten auch die Grundgebühr für das Telefon berechnet wird. Bitte prüfen Sie vor Erwerb des Vouchers, ob in Ihrem Bereich das Netzwerk namens "UKER-Patienteninternet" in ausreichender Signalstärke verfügbar ist.

#### Technische Voraussetzungen

- Wireless LAN 802.11b/g mit Unterstützung von WPA / PSK
- WLAN muss aktiviert sein
- Das Drahtlosnetzwerk "UKER-Patienteninternet" muss sichtbar sein.

(\*) Aus Sicherheitsgründen ist das Patienten-WLAN eingeschränkt auf die Protokolle HTTP, HTTPS, FTP, IMAP, IMAPS, POP3, POP3S, SMTP, IPSEC, OPENVPN

## Wichtige Einstellungen auf Ihrem Laptop

- $\mathbb{R}^n$ Bitte unbedingt den "Pop-up-Blocker" in Ihrem Browser unter "Extras" deaktivieren!
- Der Zertifikatswarnung zustimmen  $\mathbb{R}^n$
- p. Keine feste Proxyeinstellung
- $\mathcal{C}^{\mathcal{A}}$ Kleines Fenster geöffnet lassen

### Anmeldung am Laptop

- 1 Stellen Sie sicher, dass der WLAN Empfang an Ihrem Laptop eingeschalten ist. An vielen Geräten ist hierzu ein Knopf oder Schalter vorhanden.
- 2 Lassen Sie sich alle verfügbaren Drahtlosnetzwerke anzeigen.
- 3 Wählen Sie das Netzwerk "UKER-Patienteninternet" aus
- 4 Melden Sie sich nun an, indem Sie Ihren Browser öffnen und dort Ihre Zugangsdaten eingeben, die Sie am Kassenautomaten erhalten haben.
- 5 Es ist möglich, dass Sie sich bei einem erneuten Besuch neu anmelden müssen.

Universitätsklinikum Erlangen Maximiliansplatz 2 91054 Erlangen

Telefon: 09131 / 85-0 www.uk-erlangen.de

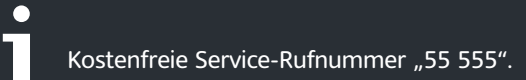

Copyright © Unify GmbH & Co. KG 2013 Hofmannstr. 63, 81379 München, Deutschland Alle Rechte vorbehalten.

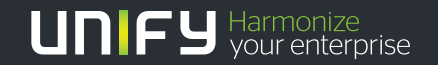